# phpLDAPadmin โปรแกรมบริหารจัดการ LDAP ผ่าน WEB

#### **แวฮาซนั แวหะมะ\***

phpLDAPadmin เป็นโปรแกรมที่มีคุณสมบัติเป็นโปรแกรมบริหารจัดการระบบ LDAP Server ซึ่งเป็น LDAP Client ที่ทำงานผ่าน Web browser ที่ไม่มีข้อจำกัดในการติดต่อ ใช<sup>้</sup>ง่ายไม่ว่าสถานที่ ใด ๆก็ตาม ,ในการบริหารจัดการสามารถตอบสนองความต<sup>้</sup>องการได<sup>้</sup>หลายภาษาขึ้นอยู่กับผู้ใช<sup>้</sup> , ทำงาน เป็นลักษณะ hierarchical tree-viewer และ สามารถคนหาข้อมูลขั้นสูงใน directory ได<sup>้</sup>อย่างดี ,สามารถ ทำงานภายใต้ระบบหลาย platforms เนื่องมาจากคุณสมบัติของมันที่มีขนาดโปรแกรมไม่ใหญ่มากนัก ผู้ดูแลระบบสามารถติดตั้ง ปรับแต่ง Configulation ทดสอบ ได้ง่ายดาย ลดขั้นตอนการติดตั้ง รวดเร็ว และ มีระบบความปลอดภัยสูง

้ ยอกรรม ระยะกะรู้<br>ใช<sup>้</sup>งานจริงเป็นสภาพแวดล<sup>้</sup>อมของ คณะศึกษาศาสตร์ มหาวิทยาลัยสงขลานครินทร์ วิทยาเขต ี ปัตตานี ด้วยโอเพนซอร์สระบบปฏิบัติการลินุกซ์

ในองค์กรตาง ๆ เช่น หนวยงานราชการ หนวยงานเอกชน หรือ สถาบันการศึกษา ส่วนใหญ่ นำระบบคอมพิวเตอร์มาช่วยงานด้านต่างๆมากมาย ระบบต่างๆจะเชื่อมต่อกันเป็นเครือข่ายภายใน (intranet) ของหน่วยงาน และเชื่อมต่อเข้าระบบเครือข่ายภายนอก (internet) ทำให<sup>้</sup>หน่วยงาน หรือ องค์กรต่างๆมีการแลกเปลี่ยนข้อมูลข่าวสารผ่านอินเทอร์เน็ตที่มีผู้ใช้งานอย่างแพร่หลายในปัจจุบัน องค์ประกอบหลักของระบบต่าง ๆนั้นทุกระบบจะมีระบบการพิสูจน์ตัวตน (Authentication ) และการ พิสูจน์สิทธิ์ของผู้ใช<sup>้</sup> (Authorization) จึงเป็นงานที่สำคัญมาก ไม**่เพียงเท**่านั้นงานเหล**่านี้ยังมีปริมาณมา**ก เท่ากับจำนวน User ในองค์กร และยังมีความเปลี่ยนแปลงสูงมากอีกด*้*วย เช่น การเพิ่มลบรายชื่อ การ ่ เปลี่ยนรหัสผ่าน การเพิ่มหรือลดสิทธิ์ในระดับรายบุคคลหรือรายกลุ่ม เป็นต<sup>้</sup>น

**<sup>\*</sup>นกวั ชาการอ ิ ดมศ ุ กษา ึ** คณะศกษาศาสตร ึ ์มหาวทยาล ิ ยสงขลานคร ั นทร ิ ์วทยาเขตป ิ ตตาน ั ี

ิทรัพยากรต<sup>่</sup>าง ๆ ไม่ว่าจะเป็นบัญชีรายชื่อและรายละเอียดของแต่ละรายชื่อนั้น เครื่องพิมพ์ ี เอกสารที่จำเป็น ฐานข้อมูลที่ต้องการใช้งาน แฟ้มข้อมูลที่ต้องการแชร์ถึงกัน อุปกรณ์เครือข่าย กฎเกณฑ์ ้ ขององค์กร และอื่น ๆ กลับกลายเป็นสิ่งที่จัดการได้ยากมาก เนื่องจากมีการจัดเก็บกระจัดกระจายไป ้ทั่วทั้งเครือข่ายอินเทอร์เน็ตทีเดียว ข้อมูลต่าง ๆ ที่พูดถึงเรามักถูกเก็บรวมกันไว้เพื่อสะดวกในการค*้*น หา โดยเราจะเรียกการจัดเก็บแบบนี้ว่า ไดเร็คทอรี่ (Directory) ซึ่งตัวอย่างที่ชัดเจนที่สุดก็คือ สมุด หน้าเหลืองขององค์การโทรศัพท์ การค้นหาข้อมูลทำได้จากดัชนีรายชื่อของบุคคลหรือองค์กร เมื่อพบ รายชื่อก็จะพบเบอร์โทรศัพท์ และรายละเอียดอื่น ๆ อีก เป็นต้น ถ้าข้อมูลเหล่านี้มีชุดเดียว และจัด ี เก็บไว<sup>้</sup>แห่งเดียวกันก็สามารถค<sup>้</sup>นหาได<sup>้</sup>สะดวก แต่หากว่าข้อมูลเหล่านี้มีด้วยกันหลายชุดและจัดเก็บแยก ออกจากกันแล้ว การค้นหาก็จะทำได้ยากยิ่งขึ้นดังนั้น LDAP (Lightweight Distributed Access Protocol) จึงได<sup>้</sup>เกิดขึ้นเพื่อจัดการปัญหาเหล<sup>่</sup>านี้

แต<sup>่</sup>การบริหารจัดการ LDAP (Lightweight Distributed Access Protocol) มีปัญหามากมาย รวมถึงการใช้งาน การจัดการคำสั่งยุ่งยาก ผู้ดูแลระบบจำเป็นจะต้องจดจำคำสั่ง และ ยุ่งยากในการ ้ ประยุกต์ใช้งานคำสั่ง ผู้ดูแลระบบจะต้องมีประสบการณ์สูงในการใช้งาน

จากปัญหาต<sup>่</sup>าง ๆที่กล่าวมาข้างต<sup>้</sup>น จึงลดความยุ่งยากโดยมีโปรแกรม phpLDAPadmin โดยเป็น โปรแกรมบริหารจัดการ LDAP (Lightweight Distributed Access Protocol) ผาน Web Browser ระบบสามารถคนหาข้อมูลขั้นสูงใน directory ได้อย่างดี ผู้ดูแลระบบสามารถติดตั้ง ปรับแต่ง Configulation ้ ทดสอบ ได้ง่ายดาย ลดขั้นตอนการติดตั้ง รวดเร็ว และ มีระบบความปลอดภัยสูง

### **คณสมบ ุ ตั ของ ิ phpLDAPadmin**

1. โปรแกรมบริหารจัดการกับระบบ LDAP Server ซึ่งเป็น LDAP Client ที่ทำงานผ่าน Web Browser ที่ไม่มีข้อจำกัดในการติดต<sup>่</sup>อใช<sup>้</sup>ง่ายไม่ว่าสถานที่ใด ๆก็ตาม

2. ในการบริหารจัดการสามารถตอบสนองความต้องการได้หลายภาษาขึ้นอยู่กับผู้ใช้ซึ่ง ณ ปัจจุบันสามารถรองรับภาษามากถึง 10 ภาษา

3. สามารถค้นหาข้อมูลขั้นสูงใน directory ได้อย่างดีไม่ว่าจะเป็นการค้นหาแบบ both simple และ advanced

4. สามารถทำงานภายใต้ระบบหลาย platforms ไม่ว่าจะเป็นระบบปฏิบัติการ Linux ,FreeBSD ้เป็นต์น

5. เนื่องมาจากคุณสมบัติของมันที่มีขนาดโปรแกรมไม่ใหญ่มากนักทำให<sup>้</sup>สามารถ download ได<sup>้</sup> ้งายดาย

6. ผู้ดูแลระบบสามารถติดตั้ง ปรับแต่ง Configulation ทดสอบ ได้ง่ายดาย ลดขั้นตอนการ ติดตั้ง รวดเร็ว

7. มีระบบความปลอดภัยสูง

8. สนับสนุนการใช<sup>้</sup>งาน file ข<sup>้</sup>อมูลแบบ LDIF

9. สามารถบริหารจัดการรูปแบบ user password ได้หลายแบบเช่น sha, crypt, md5, blowfish, md5crypt

- ์<br>10. สามารถกำหนดการเข้าถึงในการใช<sup>้</sup>งานได<sup>้</sup>หลายวิธีเช<sup>่</sup>น anonymous, web login, static
- 11. ระบบสามารถเพิ่ม UID numbers ได้โดยอัตโนมัติ
- 12. สามารถกำหนดให้ระบบสามารถอ่านได้อย่างเดียว หรือ ทั้งอ่านและทั้งเขียนได้
- 13. สามารถแก<sup>้</sup>ไขรูปแบบการแสดงผล (Template-based) ได<sup>้</sup>หลายแบบ

## **หา phpLDAPadmin ไดจากไหน ้**

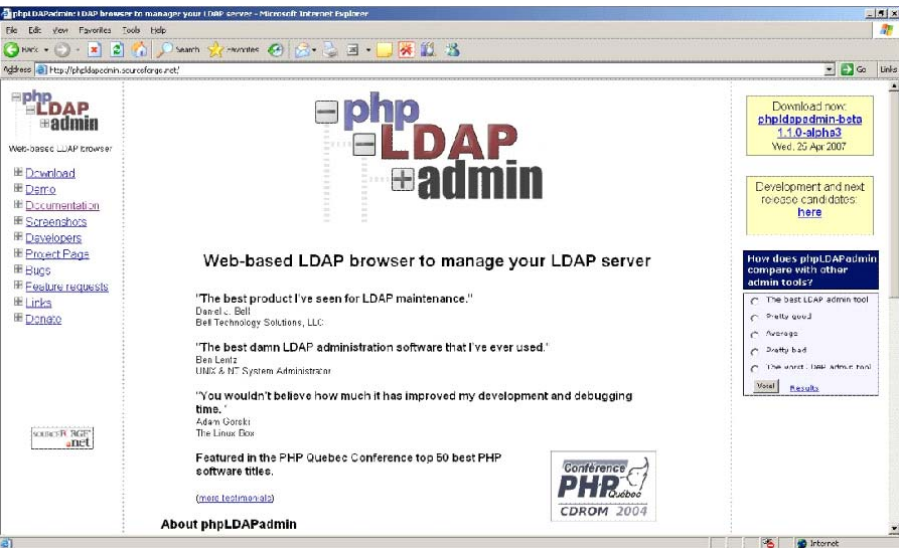

**รปทู 1่ี** แหลง่ Download โปรแกรม phpLDAPadmin

สามารถดาวน์โหลดโปรแกรม phpLDAPadmin ได<sup>้</sup>ที่ http://phpldapadmin.sourceforge.net/ เมื่อได<sup>้</sup>มาเสร็จเรียบร<sup>้</sup>อยแล*้*ว จะได<sup>้</sup>ไฟล์มา 1 ไฟล์ คือ phpldapadmin-0.9.7.2.tar.gz ซึ่งมีขนาด 801KB (ขึ้นอยู่กับ Version ล่าสุด)

## **การตดติ ง้ั phpLDAPadmin**

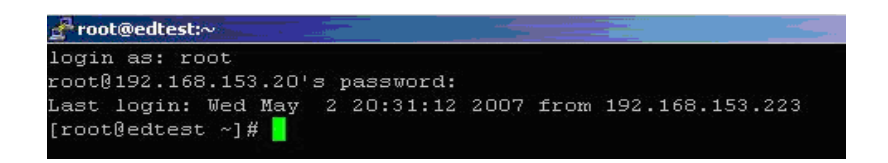

**รปทู 2่ี** แสดงการ login ในฐานะ root ของระบบปฏบติ การ ิ Linux

1. เริ่มต้นด้วยการให้ผู้ดูแลระบบ Login เข้า Server ด้วยการเข้าใช้งานในฐานะ root ของ

Server

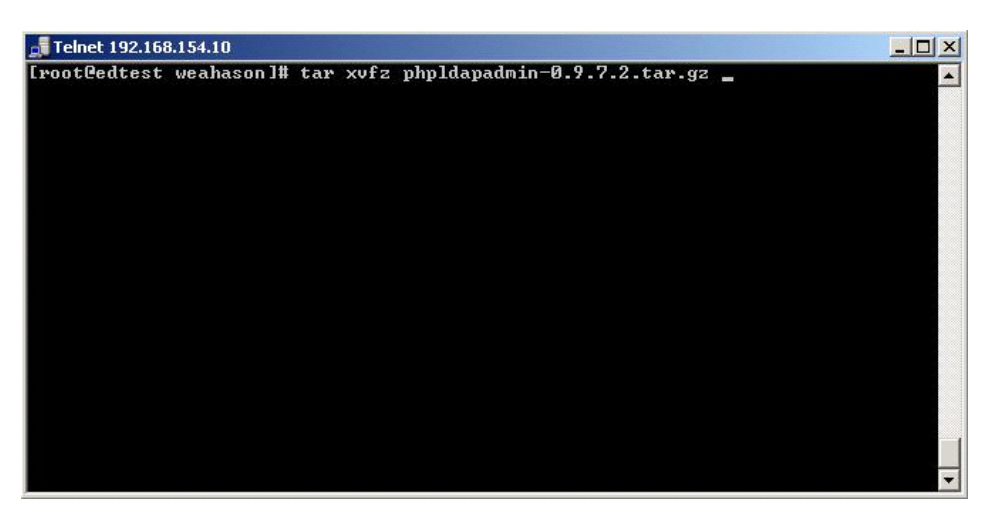

 $\,$ รูปที่ 3 แสดงการใช*้*คำสั่งในการติดตั้ง phpLDAPadmin ของระบบปฏิบติการ Linux ื้<br>2. ผู้ดูแลระบบเรียกในตำแหน่งที่ตั้งของ file ที่ download มา และใช*้*คำสั่งในการติดตั้งดังนี้

#tar xvfz xampp-linux-1.4.16.tar.gz -C /opt

นั่นคือสั่งให<sup>้</sup> Linux แตก file phpldapadmin-0.9.7.2.tar.gz ซึ่งจะได<sup>้</sup> sub directory ชื่อว่า phpldapadmin-0.9.7.2

วารสารวิทยบริการ ปีที่ ๑๘ ฉบับที่ ๓ กันยายน-ธันวาคม ๒๕๕๐

phpLDAPadmin โปรแกรมบริหารจัดการฯ แวฮาซนั แวหะมะ

| Telnet 192.168.154.10                   |                                                                                                    |  |
|-----------------------------------------|----------------------------------------------------------------------------------------------------|--|
| total 42180<br>[[root@edtest_weahason]# | [root@edtest weahason]# 1s -1<br>drwxr-xr-x 2 root root<br>4096 May 2 17:57<br>drwxr-xr-x 9 142115 users<br>4096 Nov 16 2005<br>-rwxr--r-- 1 weahason weahason   819703 Dec  1  2005 phpldapadmin-0.9.7.2.tar.gz<br>-rwxr--r-- 1 weahason weahason 42305526 Oct 20 2005 xampp-linux-1.4.16.tar.gz<br>[rooteedtest weahason]# my phpldapadmin-0.9.7.2 phpldapadmin<br> [root@edtest weahason]# m∪ phpldapadmin /home/wwwroot/ |  |

**รูปที่ 4** แสดงการใชคำส ้ งในการปร ่ั บแต ั ง่ phpLDAPadmin ของระบบปฏบติ การ ิ Linux

3. ผู้ดูแลระบบทำการเปลี่ยนชื่อ sub directory เป็น phpldapadmin และทำการย้าย sub directory ดังกลาวไปที่ตำแหน่ง directory ที่ Web Server ชี้ซึ่งจากตัวอย่าง Web Server ชี้ที่ /home/wwwroot

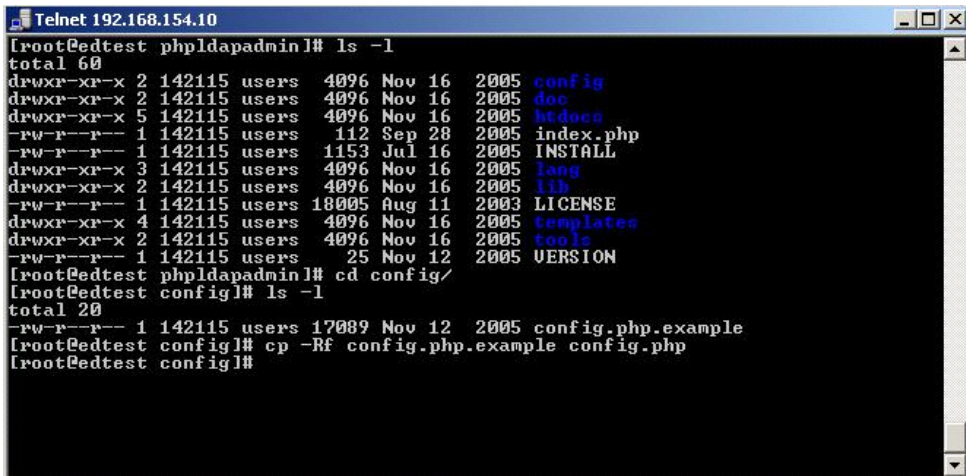

**รปทู 5่ี** แสดงการใชสร้ าง้ file config ของระบบ

 $4.$  ผู้ดูแลระบบทำการสร้าง file config ของระบบโดยการคัดลอกจาก file config.php.example เป็น config.php ซึ่ง file ดังกล่าวจะอยู่ในตำแหน่ง /phpldapadmin/config

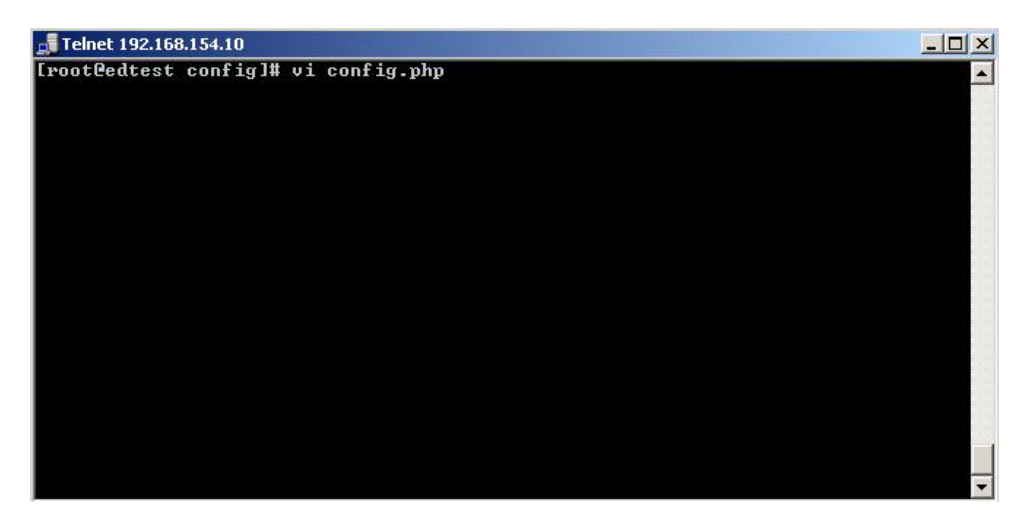

**รูปที่ 6 แสดงการใช<sup>้</sup>คำสั่งแก<sup>้</sup>ไข** config ของระบบ

5. ผู้ดูแลระบบทำการแก<sup>้</sup>ไข file config ของระบบ ซึ่งเป็น file หลักที่มีผลต่อ phpLDAPadmin ซึ่ง file ดังกล่าวจะอยู่ในตำแหน่ง /phpldapadmin/config

6. ผู้ดูแลระบบทำการแก<sup>้</sup>ไข config ของ file ซึ่งมีข้อมูลดังนี้

```
$config->custom ->appearance['language'] = 'en'; 
$ldapservers->SetValue($i,'server','nam e','M y LD AP Server'); 
$ldapservers->SetValue($i,'server','host','127.0.0.1'); 
$ldapservers->SetValue($i, 'server', 'base', array('dc=xxx, dc=xx'));$ldapservers->SetValue($i,'server','auth_type','cookie'); 
\deltaldapservers->SetValue(\deltai,'login','dn','cn=M anager,dc=xxx,dc=xx');
```
โดย xxx และ xx คอื dc ของระบบ LDAP Server

7. ผู้ดูแลระบบทำการแก้ไข permission ของ file ตามที่ต้องการ ซึ่งมีข้อมูลดังนี้

#chmod –Rf 755 /home/wwwroot/phpldapadmin #chown –Rf nobody /home/wwwroot/phpldapadmin #chgrp –Rf nobody /home/wwwroot/phpldapadmin

8. ผู้ดูแลระบบสามารถทดสอบการติดตั้งได้โดยการเปิด Web Browser เช่น Internet Explorer และปอน้ URL http://Ip address/phpldapadmin

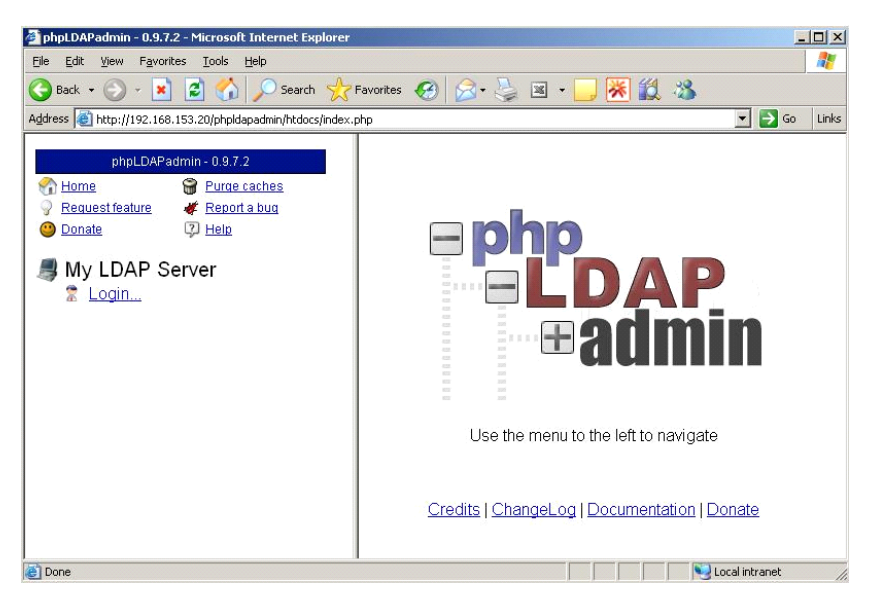

**รูปที่ 7** แสดงการเรยกใช ี งาน ้ phpLDAPadmin ผาน่ Web

การใช<sup>้</sup>งาน phpLDAPadmin 1. การใช้งานเบื้องต<sup>้</sup>น

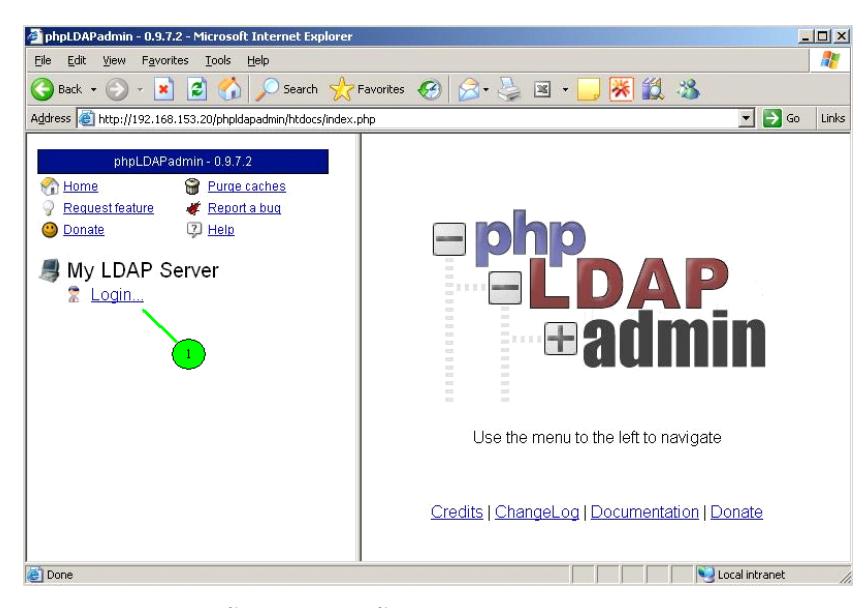

**รปทู 8 ่ี แสดงขนตอนการเข ้ั าระบบ ้ phpLDAPadmin ผาน่ Web**

1.1 การใช<sup>้</sup>งานโปรแกรม phpLDAPadmin ผู้ดูแลระบบสามารถเรียกโดยการเปิด Web Browser เช่น Internet Explorer และปอน URL http://Ip address/phpldapadmin และสามารถ login เข้าใช้ งานโดยการ click ที่ $\mathbb{R}$   $\overline{\mathsf{Login}}$ 

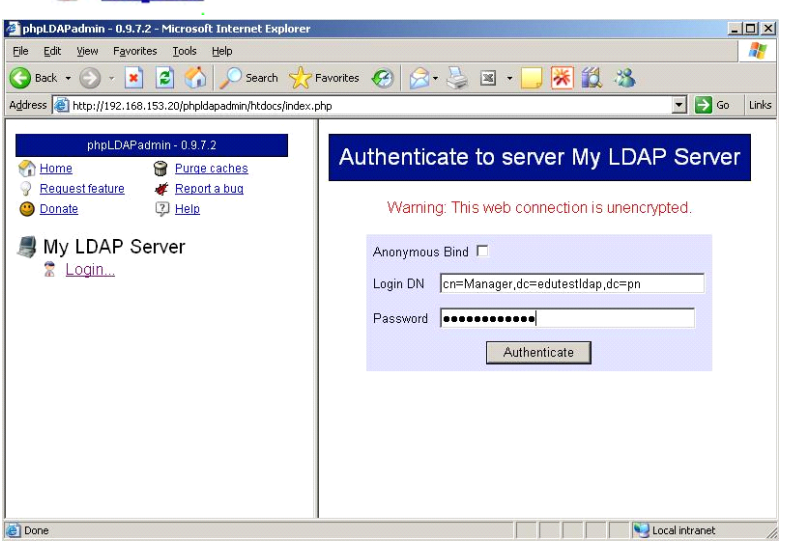

**รปทู 9่ี** แสดงการเรยกใช ี งาน ้ phpLDAPadmin ผาน่ Web

 $\frac{3}{4}$ บ...  $\frac{3}{4}$  ...  $\frac{3}{4}$   $\frac{3}{4}$   $\$  $\tilde{\mathbf{z}}$  config ของระบบ LDAP ณ ตำแหน่ง /etc/openldap/slap.conf หลังจากนั้นให้ทำการ click ที่

### Authenticate

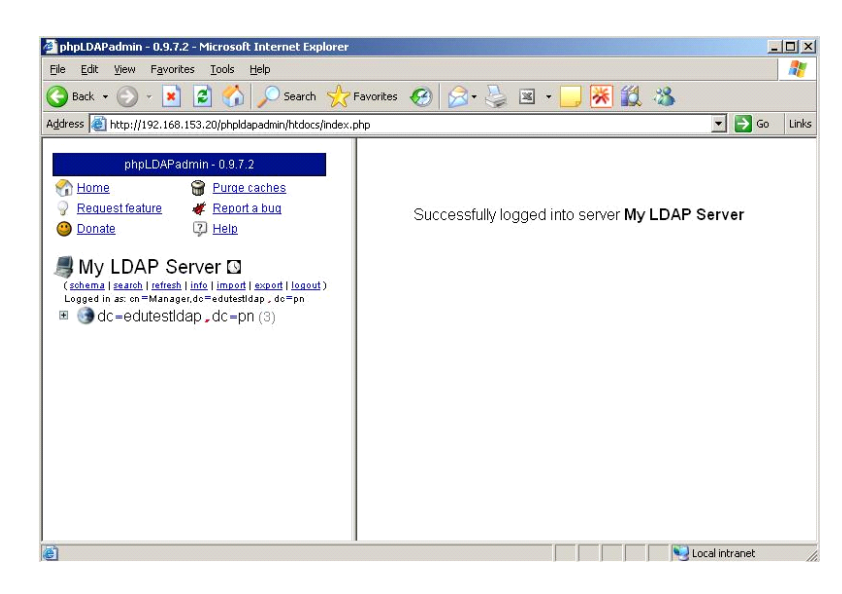

**รปทู 10 ่ี** แสดงหนาแรกของ ้ phpLDAPadmin หลงจากการ ั login เขาระบบ ้

 $1.3$  จากรูป  $\bullet$  dc=edutestidap  $_{\bullet}$ dc=pn (3) เป็น dc ของระบบ LDAP ซึ่ง ตัวเลข 3 คือ ตัวบ<sup>ุ</sup>่งบอกถึงจ<sup>ำ</sup>นวนสมาชิกของระบบ LDAP นั้นเอง ผู้ดูแลระบบสามารถเปิดดูข้อมูลจำนวนสมาชิก ของระบบโดยการเลื่อน mouse มา click ที่ เครื่องหมาย

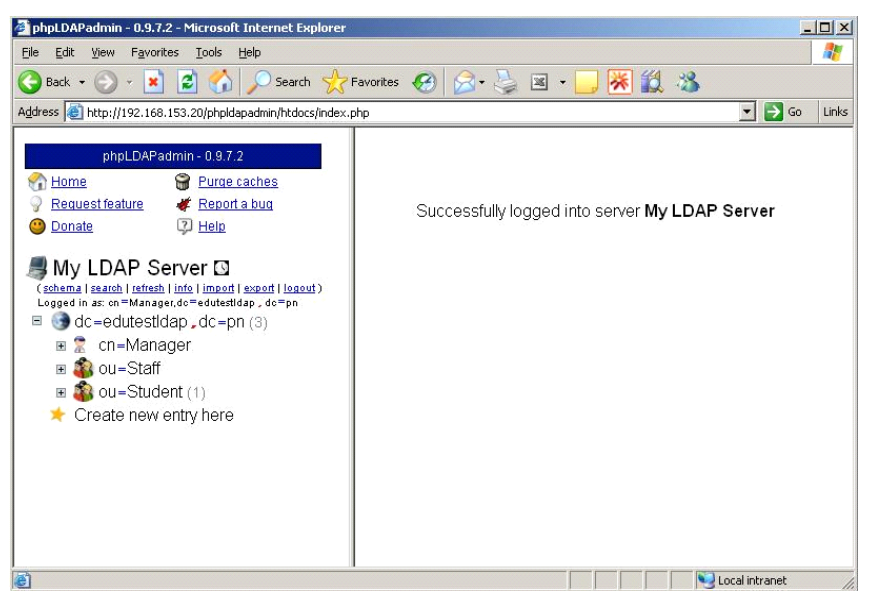

**รปทู 11 ่ี** แสดงสมาชกของระบบ ิ LDAP

1.4 phpLDAPadmin แสดงถึงระบบ LDAP นั้นมี OU 2 ชุด คือ ou=Staff ซึ่งยังไม่มี ี สมาชิก และ ou=Student ซึ่งมี สมาชิก 1 ทาน

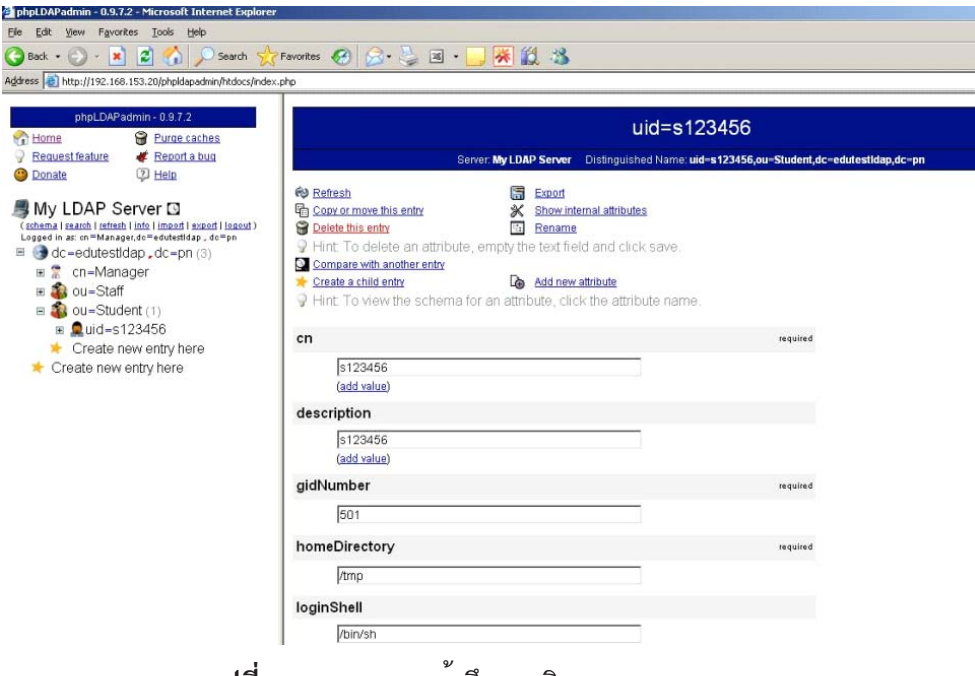

**รปทู 12 ่ี** แสดงการเขาถ้ งสมาช ึ กของระบบ ิ LDAP

1.5 ผู้ดูแลระบบสามารถเข้าถึงข้อมูลของสมาชิกได*้*โดยการ click เครื่องหมาย ไปเรื่อยๆ ตามที่ต้องการ ตามรูปแสดงถึงการเข้าถึงข้อมูลของ uid=s123456 ซึ่งอยู่ใน group ou=Student dc=edutestIdap,dc=pn ผู้ดูแลระบบสามารถตรวจสอบข้อมูลต่าง ๆของสมาชิก uid=s123456 เช่น cn ,description, password เป็นต<sup>้</sup>น

**2. การคนหาข ้ อม้ ลใน ู Directory**

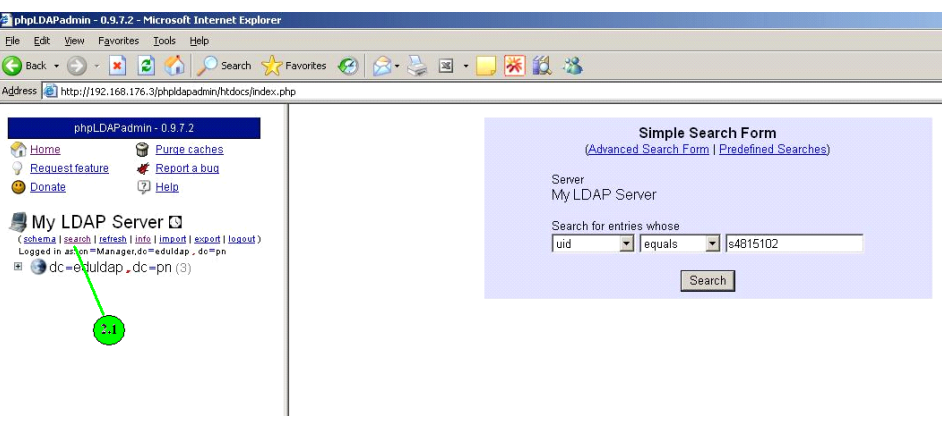

**รปทู 13 ่ี** แสดงการคนหาแบบเด ้ ยวี

2.1 การคนหาแบบเดียว ผู้ดูแลระบบสามารถ click ที่ และทำการเลือกประเภทขอมูลที่ ์ ต้องการค้นหา พร้อมทั้งป้อนข้อมูลรายละเอียด จาก ตัวอย**่**างในรูปที่ 13 ค<sup>้</sup>นหาตาม uid ที่มีค่าเป็น s4815120

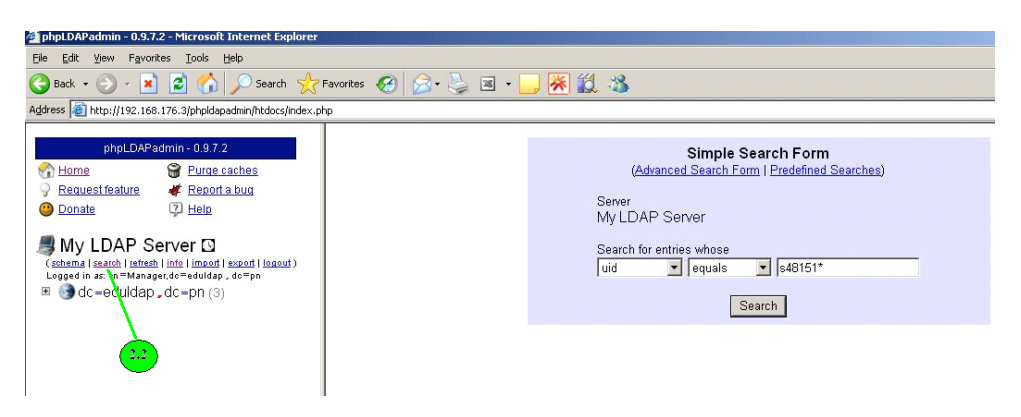

**รูปที่ 14** แสดงการคนหาแบบกล ้ มุ่

2.2 การค<sup>้</sup>นหาแบบกลุ่ม ผู้ดูแลระบบสามารถ click ที่ เช<sup>่</sup>นเดียวกับการค<sup>้</sup>นหาแบบเดียวและ ทำการเลือกประเภทข้อมูลที่ต้องการค<sup>้</sup>นหา พร<sup>้</sup>อมทั้งป้อนข้อมูลรายละเอียด จาก ตัวอย**่างในรูปที่ 14** ์ คนหาตาม uid ทุกตัวที่มี s48151 นำหน<sup>้</sup>าโดยการใส**่เครื่องหมาย \* เพื่อบ<sup>่</sup>งบอกถึงค**่าใด ๆก็ตาม

**3. การเพมสมาช ่ิ กดิ วยการ ้ import ขอม้ ลสมาช ู กิ**

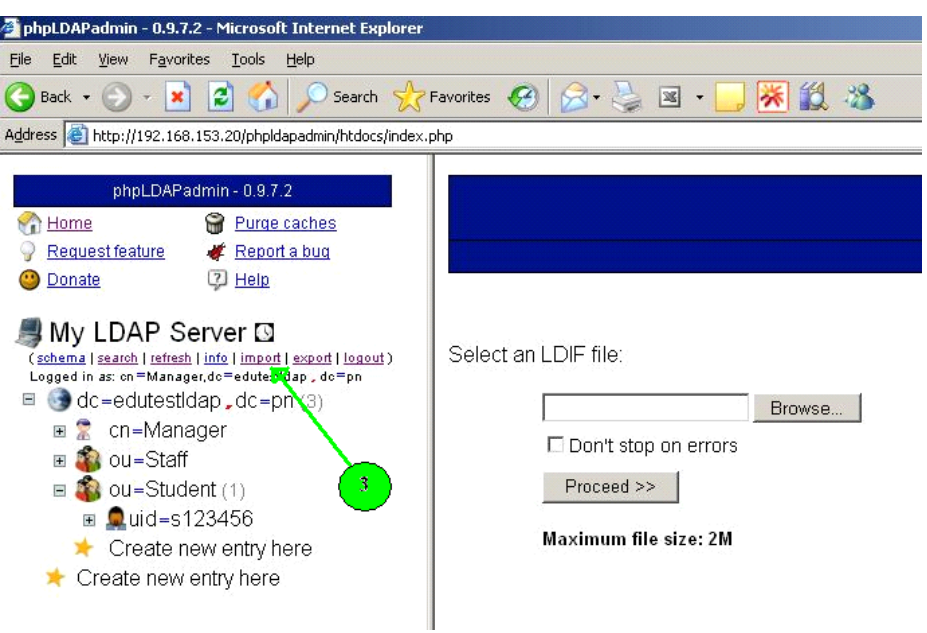

 $\bar{\mathfrak z}$ ปที่ 15 แสดงการเพิ่มสมาชิกด*้*วยการ import ข้อมูลสมาชิก ผู้ดูแลระบบสามารถ click ที่ พา<u>เ<sub>mport</sub> และผู้</u>ดูแลสามารถนำ file ข้อมูลเข<sup>้</sup>าโดย click  $\, \int$  เพื่อเลือก file ข้อมูล และ click  $\qquad \qquad$  Proceed >>  $\, \, \Big| \quad$  ตามลำดับโดย file ข้อมูล ้<br>จะตองเป็น file นามสกุล .ldif เทานั้น โดยใน file ดังกลาวมีขอมูลดังนี้

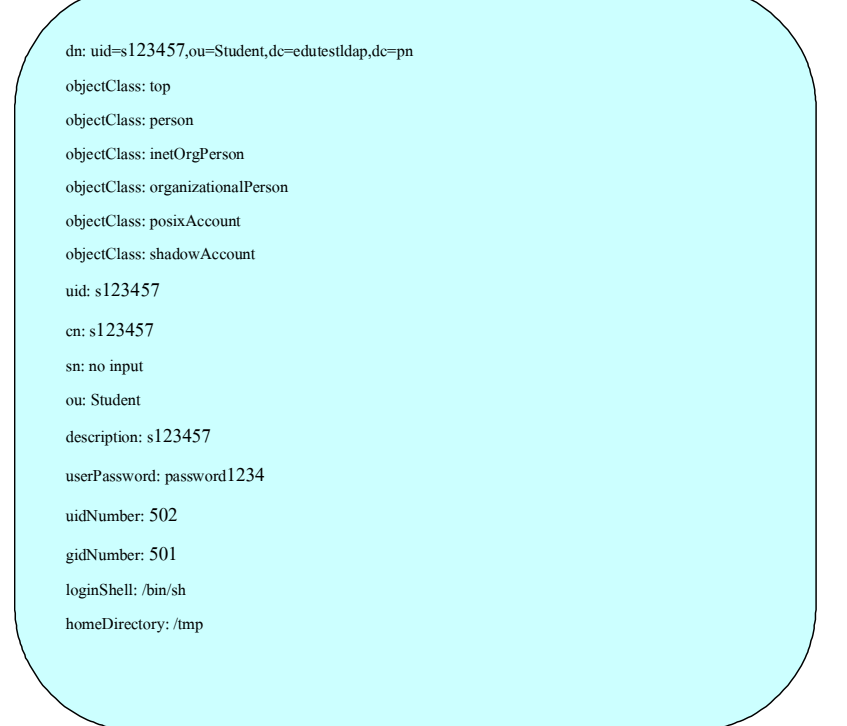

# **4.การนำขอม้ ลสมาช ู กิ export เปน็ file**

การนำข้อมูลสมาชิก export เป็น file มีขั้นตอนดังนี้

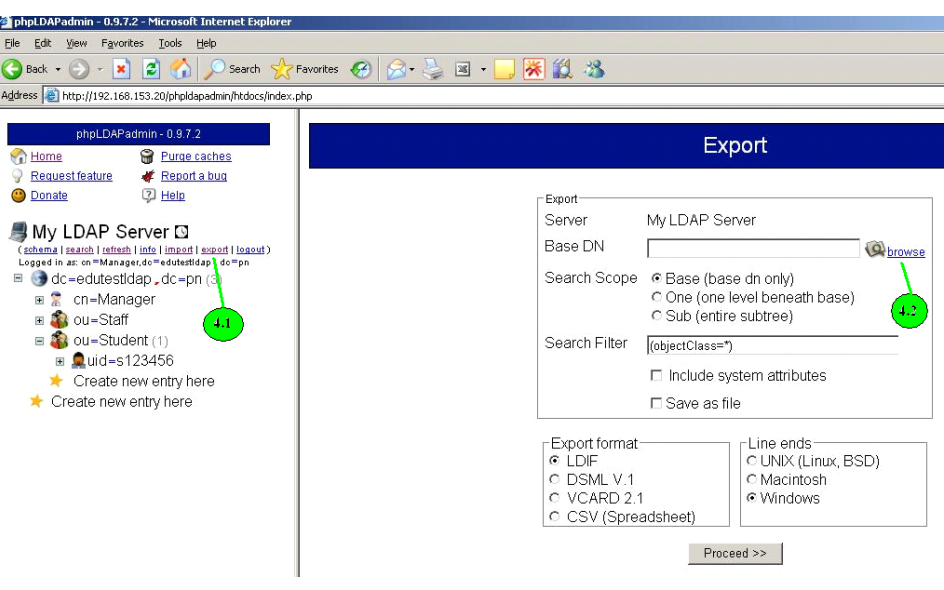

**รูปที่ 16** แสดงการนำขอม้ ลสมาช ู กิ export เปน็ file

4.1 ผู้ดูแลระบบสามารถ click ที่ 「<u>export</u>!! จะได<sup>้</sup>ดังรูปที่ 16

4.2 ผู้ดูแลระบบทำการเลือก ou ที่ต<sup>้</sup>องการ export โดยการ click จะได<sup>้</sup>ดังรูปที่ 17

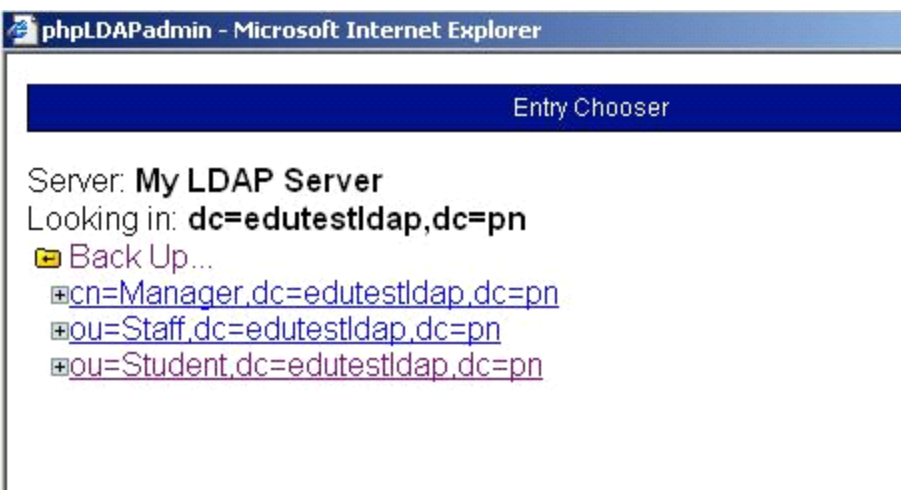

**รปทู 17 ่ี** แสดง ou ทต่ี องการ ้ export เปน็ file

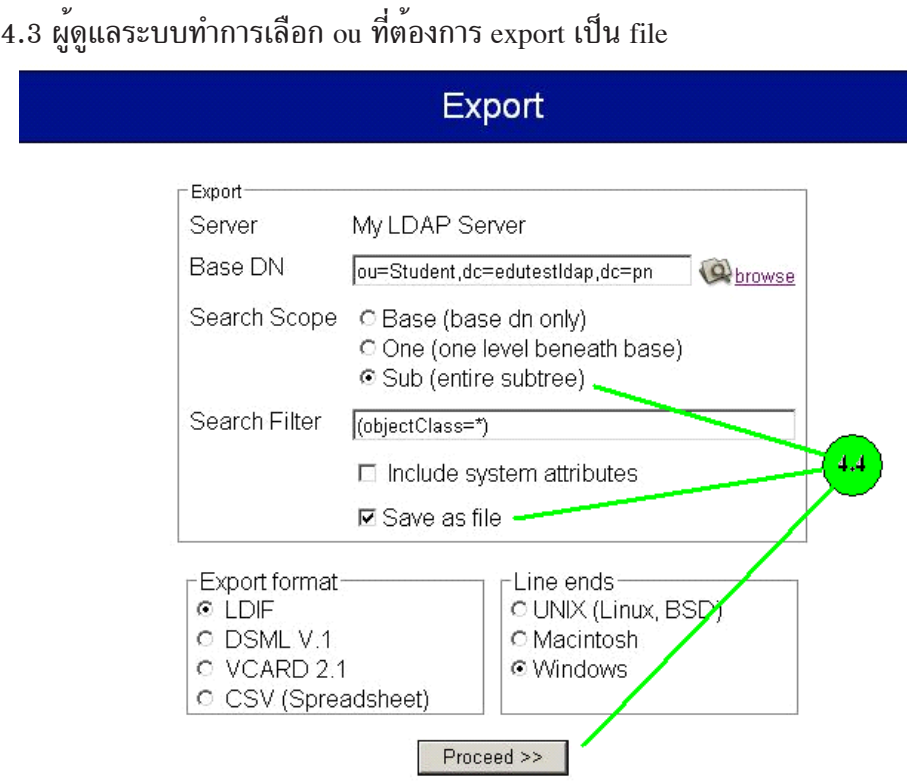

 $\bar{\mathfrak z}$ ปที่ 18 แสดงการตั้งค<sup>่</sup>าเพื่อ export ข<sup>้</sup>อมูลเป็น file

4.4 ผลจากข้อ 4.3 จะปรากฎที่ Base DN หลังจากนั้นผู้ดูแลระบบสามารถตั้งค่าในการ export ได้ตามที่ต้องการ จากตัวอย่างรูปที่ 18 ทำการเลือก © Sub (entire subtree) เพื่อให้บอก ขอบเขตในการ export เลือ $\blacktriangleright$   $\blacktriangleright$  Save as file (พื่อ export เป็น file ข้อมูล เลือก $\blacktriangleright$  C LDIF เพื่อ export เป็น file ข้อมูล นามสกุล .ldifหลังจากนั้นทำการ click ที่  $Proceed \gg$ 

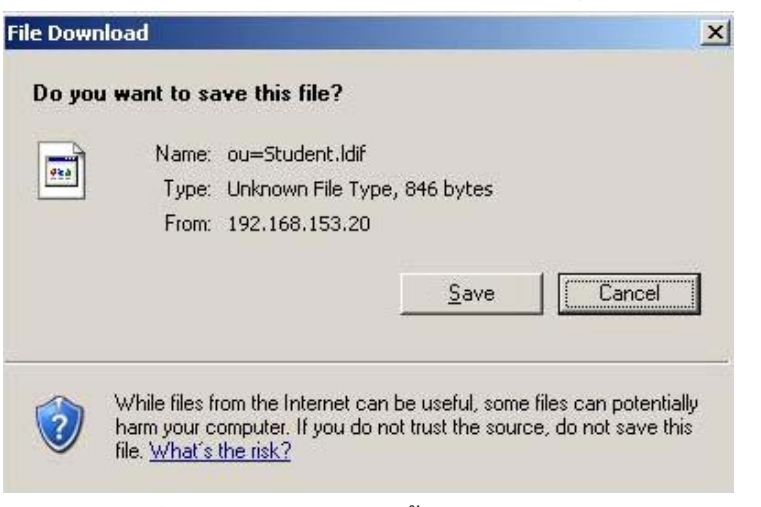

**รูปที่ 19** แสดงการ save ขอม้ ลเป ู น็ file

ปีที่ ๑๘ ฉบับที่ ๓ กันยายน-ธันวาคม ๒๕๕๐ วารสารวิทยบริการ

phpLDAPadmin โปรแกรมบริหารจัดการฯ แวฮาซนั แวหะมะ

4.5 ทำการ click <u>Save ไหนื่อ save ข้</u>อมูล ซึ่งข้อมูลที่ได<sup>้</sup>จะเป็น file นามสกุล .ldif ที่ มีข้อมูลรายละเอียดของ ou นั้น ๆ

#### **5. การออกจากระบบ**

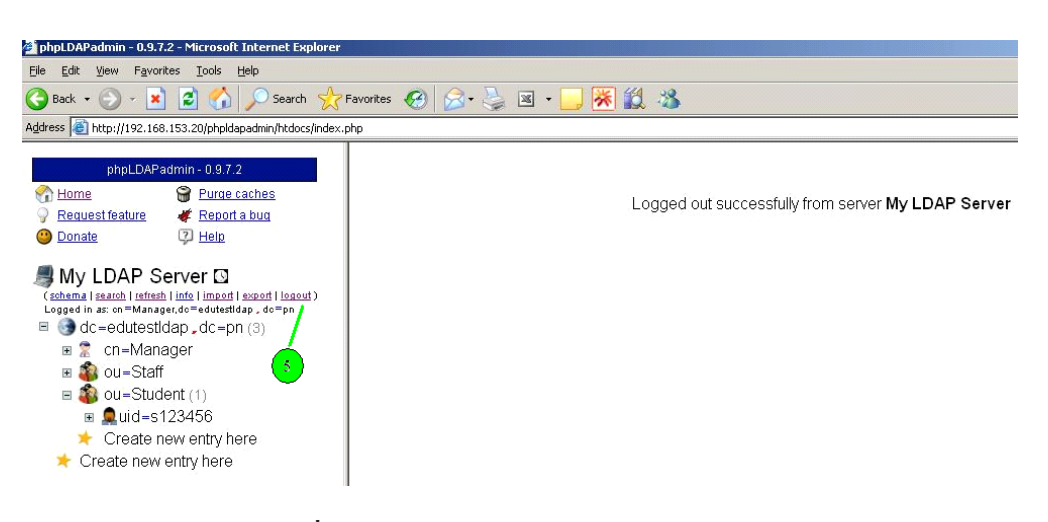

**รปทู 20 ่ี** แสดงการออกจาก phpLDAPadmin ี ผู้ดูแลระบบสามารถออกจากระบบได<sup>้</sup>โดยการ click ดังรูปที่ 20

#### **บทสรปุ**

phpLDAPadmin ถูกเลือกใช้โดย คณะศึกษาศาสตร์ มหาวิทยาลัยสงขลานครินต์ วิทยาเขตปัตตานี ี และเว็ปไซต์ใหญ<sup>่</sup> ๆ ในสถาบันการศึกษาหลายเว็ปไซต์ที่มีระบบ LDAP ที่เน<sup>้</sup>นทางด<sup>้</sup>านความสะดวกใน ึการติดตั้ง ใช้งานง่าย ความปลอดภัยสูง เนื่องมาจากคุณสมบัติของมันที่มีขนาดโปรแกรมไม่ใหญ่มาก ้นัก สามารถติดตั้งโปรแกรมง่ายดาย และรวดเร็ว รวมถึงมีความปลอดภัยและใช้งานได้ง่ายด้วย ถือว่า เป็นว<sup>่</sup>าเป็นความสามารถของโปรแกรมที่น่าสนใจ ดังนั้นจัดได<sup>้</sup>ว่า phpLDAPadmin เป็นโปรแกรมทางเลือก หนึ่งที่เหมาะกับผู้ดูแลระบบ LDAP ในปัจจุบัน

## **เอกสารอางอ ้ งิ**

- กอก่ จิ วระอาชาก ี ลุ . (2545). **ตดติ งและปร ้ั บแต ั งเซ ่ ริฟเวอร ์ ์ สำหรบั Admin Linux โดยเฉพาะ.** นนทบุรี : อินโฟเพรส.
- จตชุ ยั แพงจนทร ั . (2546). ์ **เจาะระบบ Network ฉบบสมบ ั รณู .์** นนทบรุ : ี ไอดซีีอนโฟด ิ สิ ิทริบิวเตอร์ เซ็นเตอร์
- . (2007). **Web-based LDAP browser to manage your LDAP server** (Online). สืบค<sup>้</sup>นจาก: http://phpldapadmin.sourceforge.net/[1 พฤษภาคม 2550.]
- ธวชชั ยั ชมศริ. (2547). ิ **ตดติ ง้ั/ดแลู ระบบเครอขื ายคอมพ ่ วเตอร ิ อย์ างม ่ ออาช ื พี.** กรงเทพฯ ุ : ซีเอ็ดยเคชั่น.
- ภทรพงศ ั ์นอยเร ้ องื . (2550). **คมู่ อการใช ื งาน ้ Linux ฉบบั Admin**. นนทบรุ : ี อนโฟเพรส ิ .
- อาณตัิรตนถ ั รกิ ลุ . (2549). **กาวส ้ อาช ู่ พผี ดู้ แลระบบเคร ู อขื ายคอมพ ่ วเตอร ิ ในองค ์ กร์ (ภาคปฏบติ )ิ**. กรงเทพฯ ุ : ซเอี ดย็ เคช ู น่ั.

\*\*\*\*\*\*\*\*\*\*\*\*\*\*\*\*\*\*\*\*\*\*\*\*\*\*\*\*\*\*\*\*\*